## **步骤一、下载设备网络搜索软件(以下简称 400SADP)**

## a) 下载 400SADP:

<http://download.hikvision.com/uploadfile/soft/400sadp.zip> 或 [ftp://400sadp:400sa](ftp://400sadp:400sadp@ftp.hikvision.com/)

[dp@ftp.hikvision.com](ftp://400sadp:400sadp@ftp.hikvision.com/)

b) 解压并运行 400SADP,确保电脑与设备连接在同一个路由器/交换机下面。

注:请确保 400SADP 软件版本为 V3.0.0.200, 如已安装其他版本, 请卸载后根据链接重 新下载安装。

## **步骤二、导出密文**

a) 勾选需要重置密码的设备,单击"批量导出密文",如图 1:

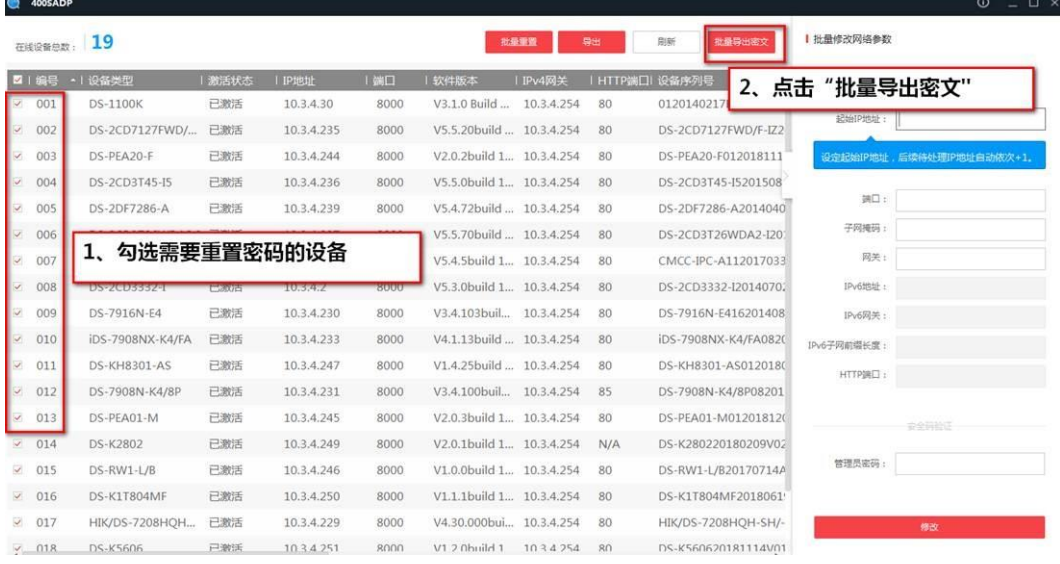

软件会根据设备类型自动导出 xml 文件,无法导出的会自动生成 out\_error 文档, 并在 C 盘根目录下自动生成一个 SadpReset 文件夹, 存放导出的 xml 文件、out error 文件。